# Didacticiel sur la création d'un site internet

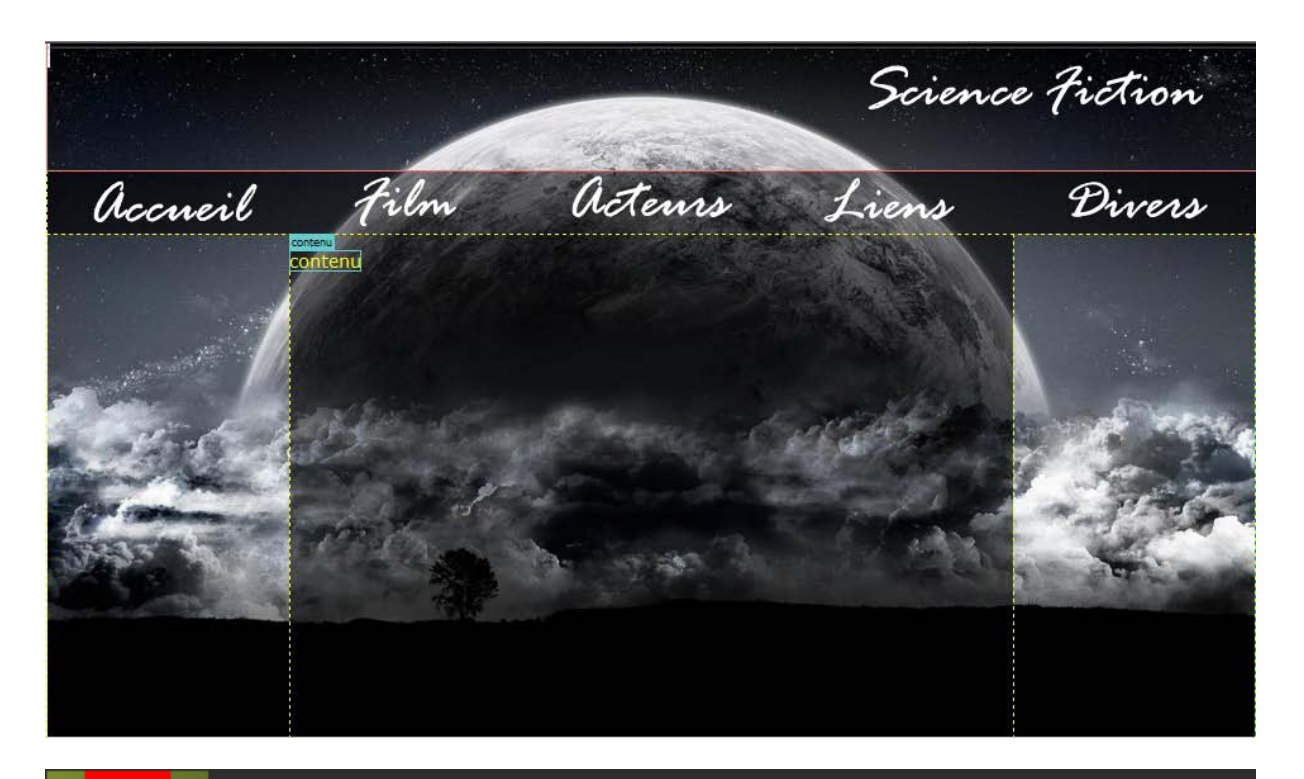

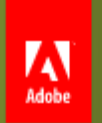

### Adobe® Dreamweaver® CS5 Version 11.0 Build 4964

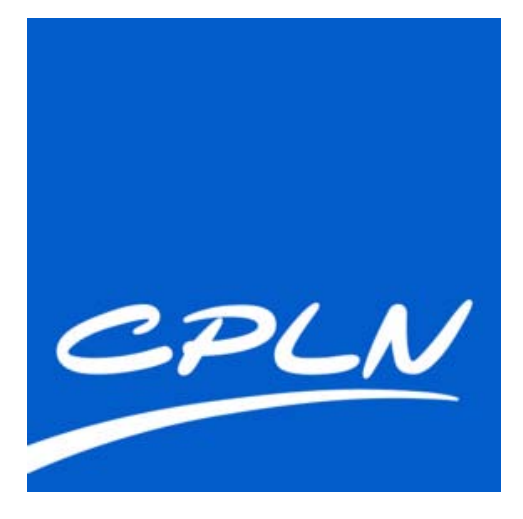

François FALIK, Février 2011

# Table des matières

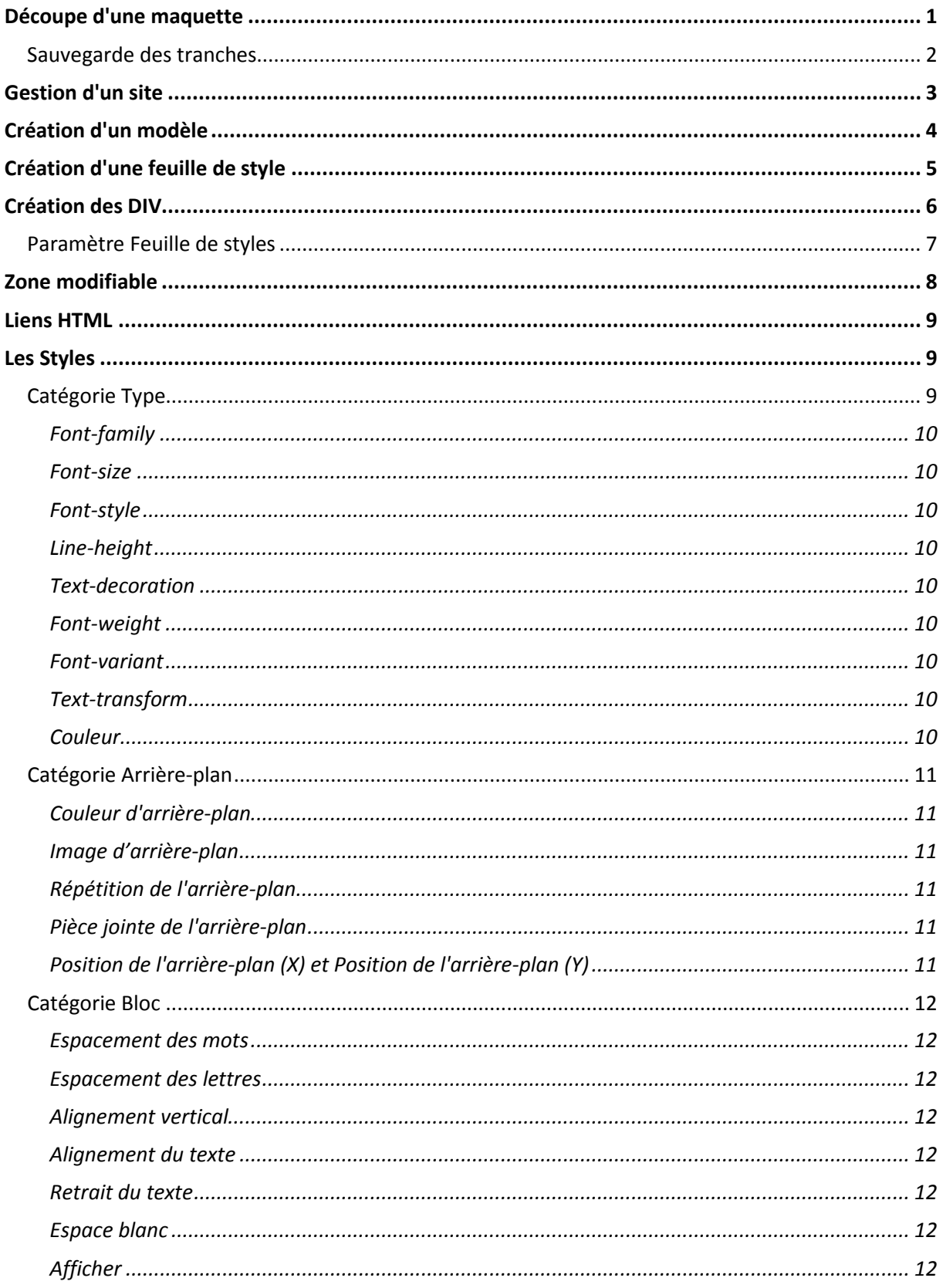

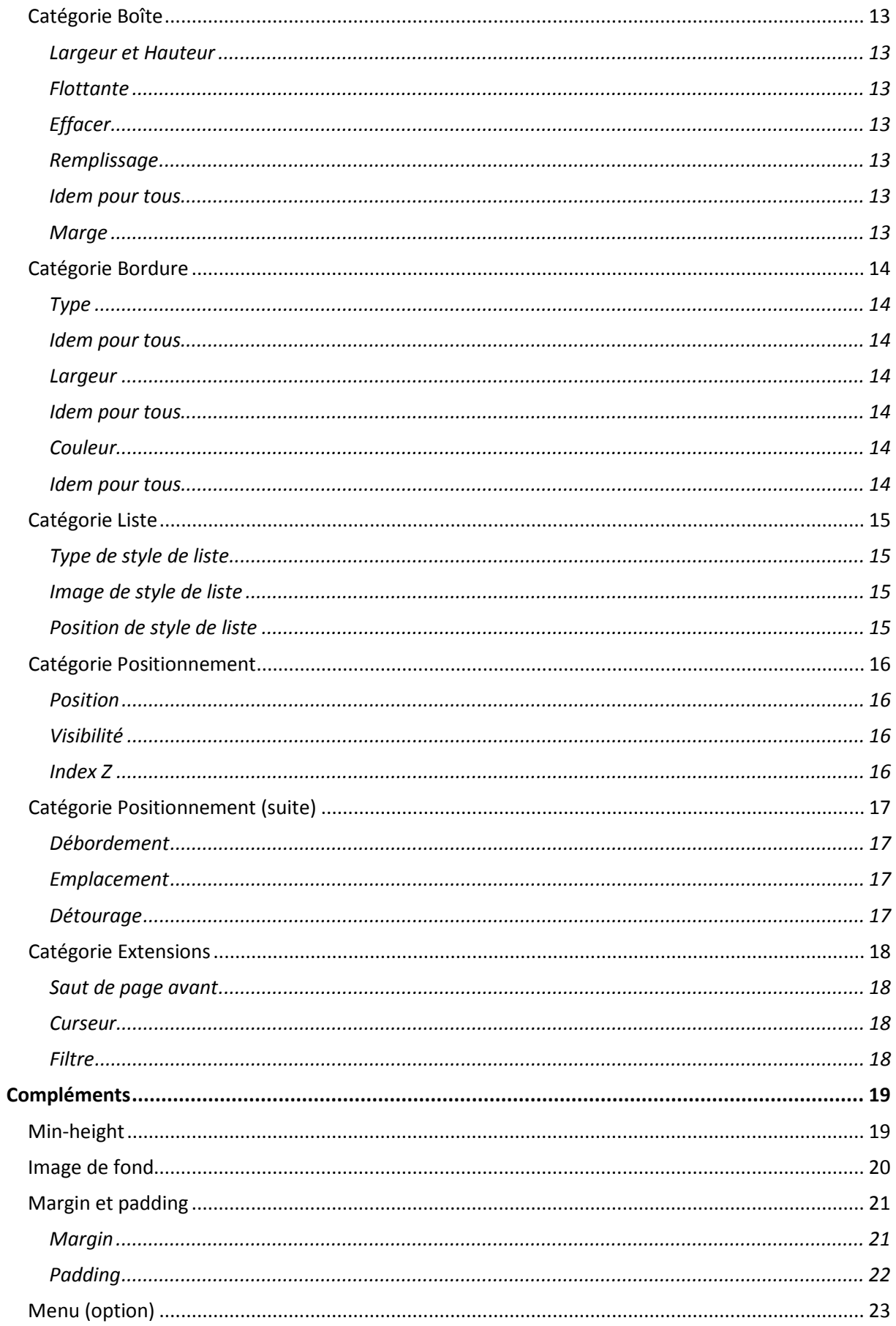

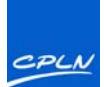

### <span id="page-3-0"></span>**Découpe d'une maquette**

Adobe Dreamweaver indique dans la barre d'état, les différentes tailles possibles de site en pixel. La taille la plus fréquente avec les écrans actuels est : 955 x 600. Elle correspond à un affichage sans ascenseur dans un explorateur pour une résolution d'écran de 1024 x 768. Dricode (UTF-8)

Dans Adobe Photoshop, la grandeur de l'image choisie doit correspondre à la taille de votre site.

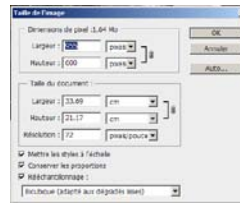

On utilise ensuite les repères pour faciliter la découpe de la maquette. On fixe l'origine (le zéro) en haut à gauche de l'image en déplaçant le coin de la règle à l'intersection.

A l'aide de l'outil Tranche, on va découper notre maquette en étant précis au pixel près.

592w 536 x 196 (640 x 480, Par défaut) 600 x 300 (640 x 480, Agrandie) 760 x 420 (800 x 600, Agrandie)  $(832 \times 624,$  Agrandie)  $45 \times 470$ Modifier les tailles...

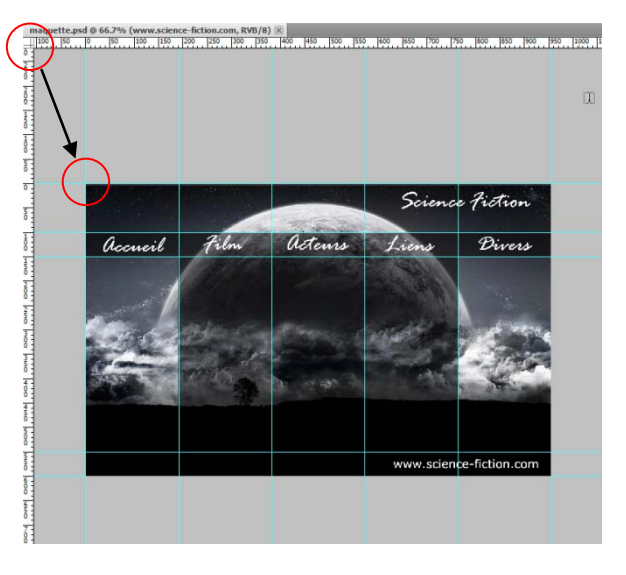

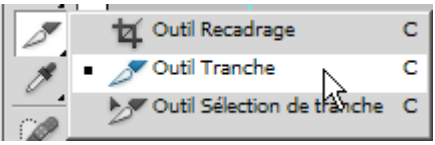

Pour ajuster au pixel, on utilise le clique droit de la souris avec l'outil Tranche sur le coin de la tranche. Le menu suivant apparait.

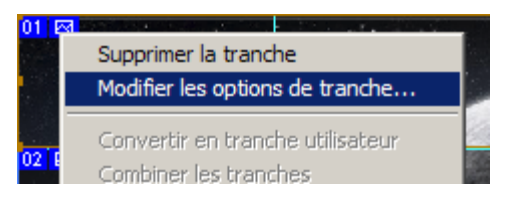

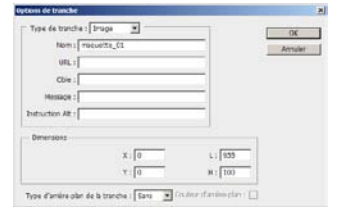

On donne un nom (ne pas mettre d'accent, d'espace ou de majuscule dans tout vos noms) à la tranche et on ajuste les dimensions si nécessaire.

Voici le résultat final :

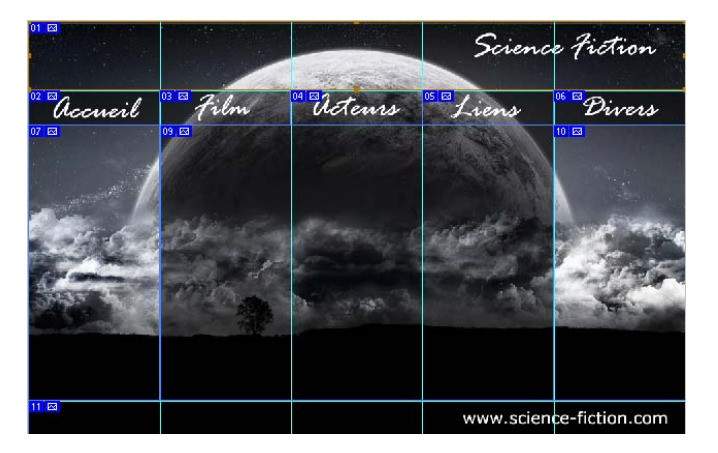

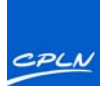

### <span id="page-4-0"></span>**Sauvegarde des tranches**

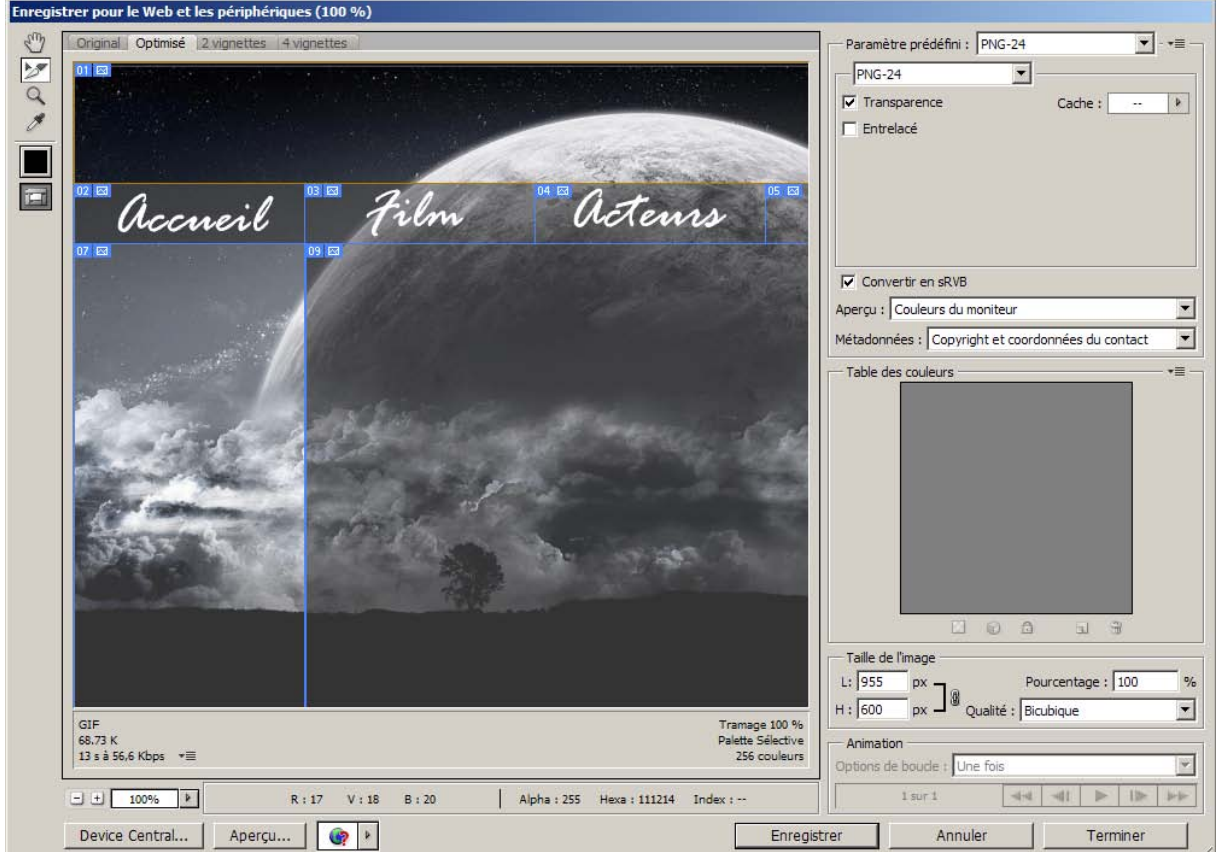

La commande Enregister pour le Web et les périphériques permet de sélectionner le type de fichier que l'on souhaite enregistrer. Le format Jpeg, Gif ou PNG 24 peut convenir à la création des images de votre site.

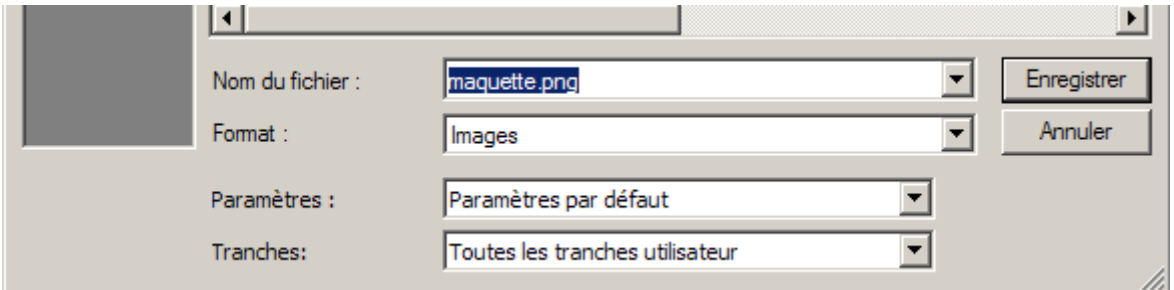

Les options par défaut fonctionnent parfaitement. Le programme va créer un dossier Images dans lequel on retrouvera nos tranches découpées en image.

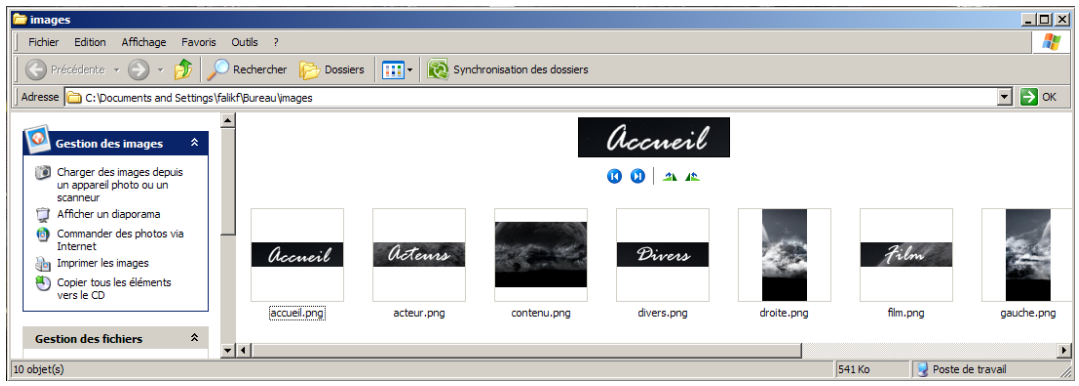

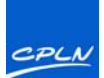

## <span id="page-5-0"></span>**Gestion d'un site**

Avant de créer une page html,vous devez gérer votre site en indiquant son nom et son emplacement.

### Soit dans le menu Site soit dans la fenêtre Fichiers

|                                         | Soit dans le menu sité soit dans la lenetre Fichiers<br>Disquette 31/2 pouces (A:) |                           |
|-----------------------------------------|------------------------------------------------------------------------------------|---------------------------|
|                                         | 晶▼                                                                                 | Disque local (C:)         |
| Fenêtre<br>Aide<br>Site<br>HI v         |                                                                                    | Disque local (D:)         |
| Nouveau site                            |                                                                                    | Lecteur CD (E:)           |
| Gérer les sites                         |                                                                                    | Lecteur CD (H:)           |
|                                         |                                                                                    | Lecteur réseau (K:)       |
| Acquérir                                | Ctrl+Maj+D                                                                         | Lecteur réseau (L:)       |
| Extraire                                | Ctrl+Alt+Maj+D                                                                     | Lecteur réseau (M:)       |
| Placer                                  | Ctrl+Maj+U                                                                         | , Lecteur réseau (P:)     |
| <b>Archiver</b>                         | Ctrl+Alt+Maj+U                                                                     | , Lecteur réseau (Q:)     |
| Annuler extraction                      |                                                                                    | Lecteur réseau (Z:)       |
| Afficher Extrait par                    |                                                                                    | ∃a bb                     |
| Repérer dans le site                    |                                                                                    | demo_ecole                |
|                                         |                                                                                    | demo_ecole2               |
| Rapports                                |                                                                                    | Falik_ecole               |
| Indicateurs de code spécifiques au site |                                                                                    | falik_new                 |
| Synchroniser au niveau du site          |                                                                                    | Gaimollet                 |
| Vérifier tous les liens du site         | $Ctr$ $H$ <sup>+F8</sup>                                                           | noulailler (              |
| Modifier le lien au niveau du site      |                                                                                    | dat vallat                |
| Avancé                                  |                                                                                    |                           |
|                                         |                                                                                    | <u>, g. assamni mmmmm</u> |

Menu Site

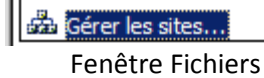

Fichiers Actifs Fragments d

demo ecole2 v **Bureau** 

Affichag

### La fenêtre suivante apparaît :

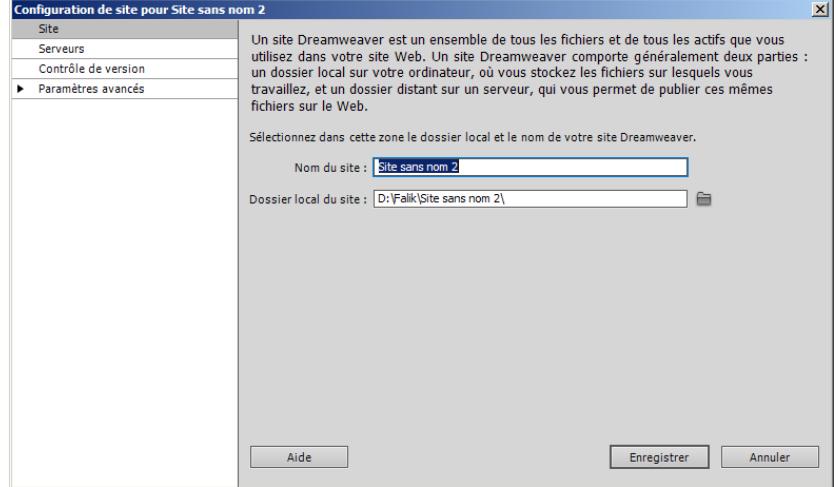

Vous devez indiquer le nom de votre site ainsi que son emplacement. Validez par Enregistrer. Ce sont des indications basiques qui pourront ensuite être complétées lorsque vous publierez votre site sur un serveur internet.

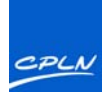

## <span id="page-6-0"></span>**Création d'un modèle**

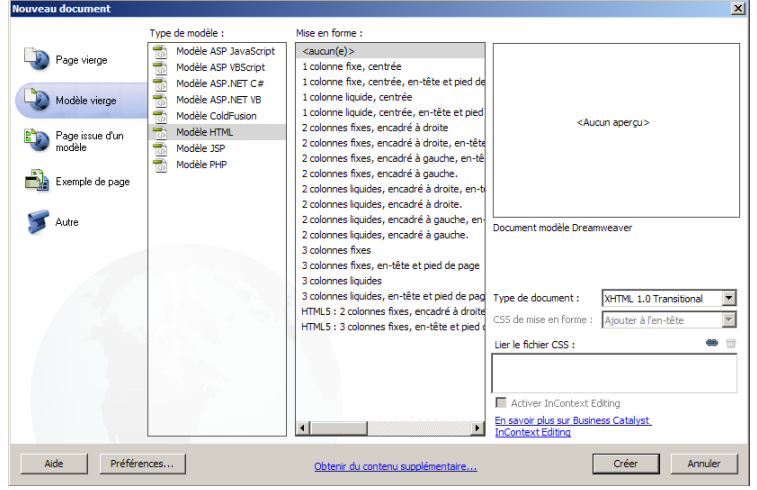

Depuis le menu Fichier -> Nouveau, la fenêtre suivante apparaît : Vous pouvez alors choisir l'option Modèle vierge et valider par Créer.

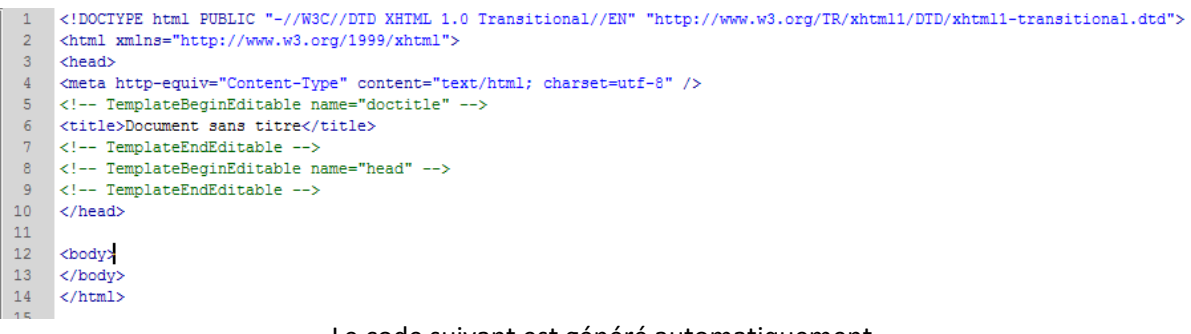

### Le code suivant est généré automatiquement

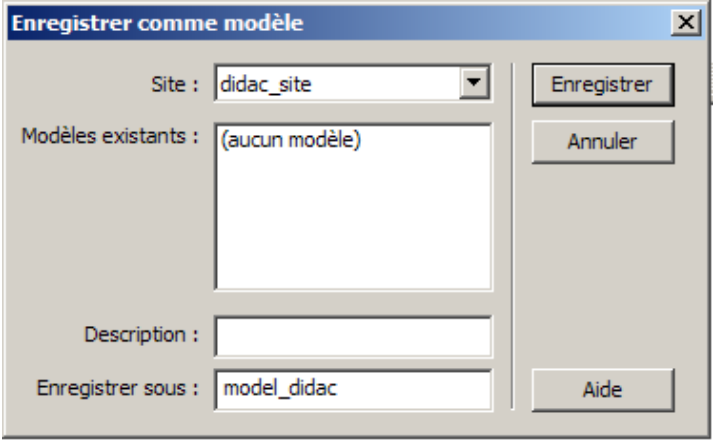

On enregistre notre modèle en indiquant son nom. Ne pas mettre d'accent, d'espace ou de majuscule dans tous vos noms

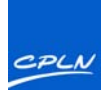

## <span id="page-7-0"></span>**Création d'une feuille de style**

On procède de manière identique pour créer une feuille de style.

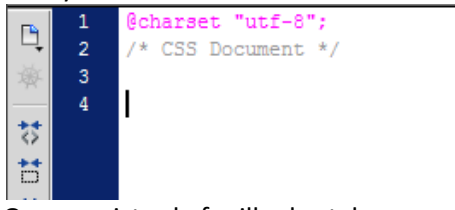

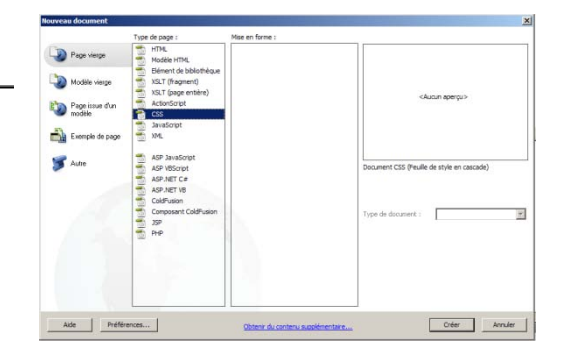

On enregistre la feuille de style

Fichiers Actifs Fragments de code  $\overline{\phantom{a}}$ didac\_site Affichage local  $\overline{\phantom{a}}$ 团 ී ල 髙 ⇮ Ţу 印 14 Taille Type **Fichiers locaux** Modifi Site - didac\_site (C:\Docum... Dossier 24.01.2 **E** Templates Dossier 24.01.2 feuille\_style\_didac.css 1KB Documen... 24.01.2 **PAS** 

Voici l'arborescence que vous devez obtenir.

On va ensuite lier la feuille de style avec le modèle.

Dans la palette Style CSS, cliquez sur l'icône "Attacher une feuille de style" et ensuite indiquez ou elle se trouve (par défaut vous serez au bon endroit). Validez.

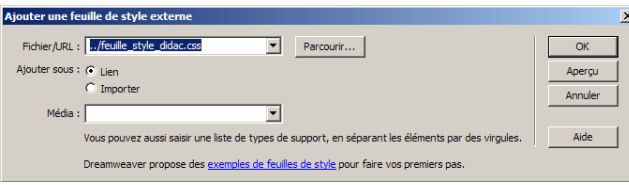

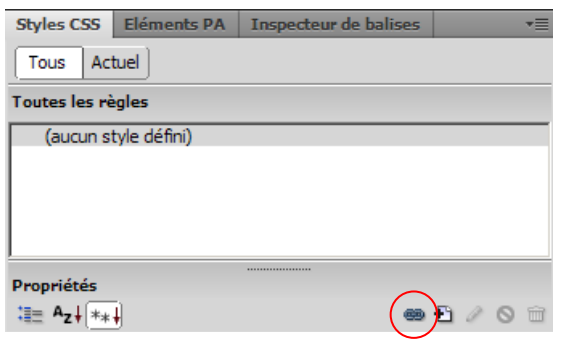

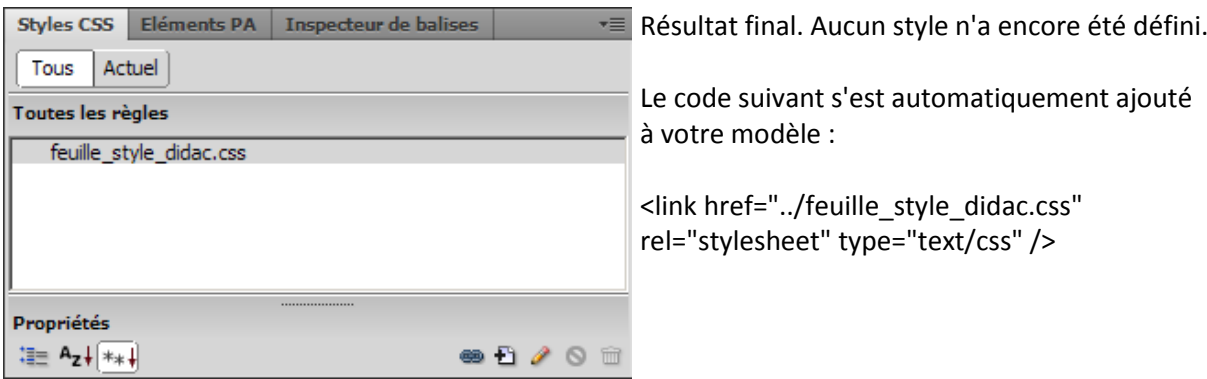

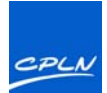

### <span id="page-8-0"></span>**Création des DIV**

La balise DIV est un conteneur qui peut inclure tous les tags html

(paragraphes, tables ..., et également d'autres divisions). Elle sert à structurer le document en plusieurs sections.

Entre les balises Body, nous allons créer le conteneur principal qui contiendra l'intégralité de votre site (des autres Div).

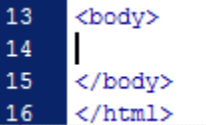

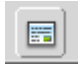

Cliquez sur cette icône pour insérer la balise Div

Donnez un nom dans le champ ID à votre DIV et cliquez sur Nouvelle règle de CSS pour lui donner différent paramètres tels que sa dimension et sa position (en principe toujours centrée par rapport à la fenêtre du navigateur)

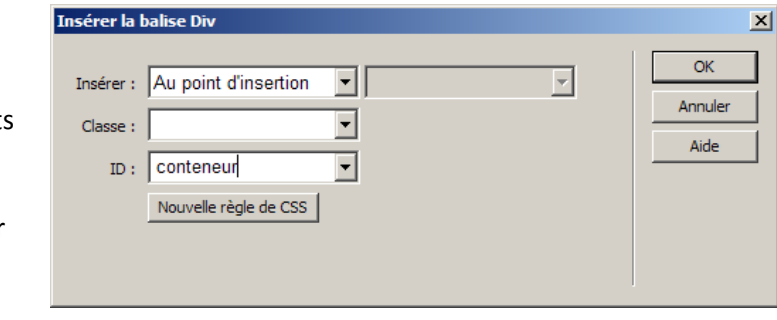

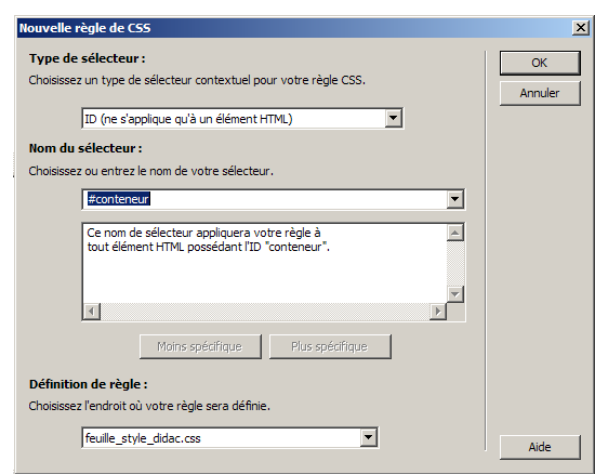

Validez par OK

Cette fenêtre vous permet d'ajouter tous les paramètres à votre DIV. Les paramètres ci-contre sont ceux à mettre par défaut pour le DIV conteneur.

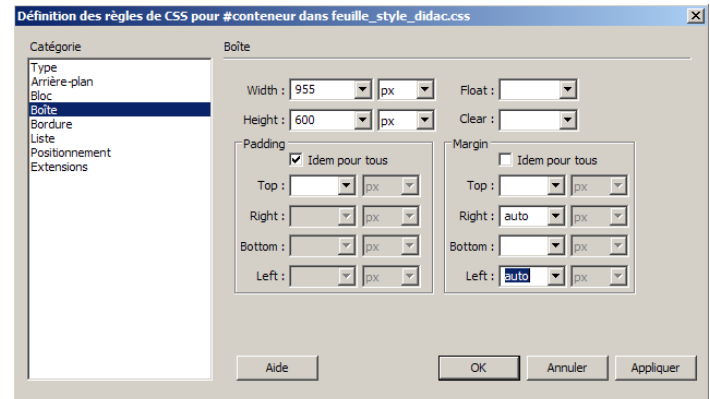

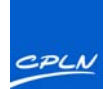

### <span id="page-9-0"></span>**Paramètre Feuille de styles**

 $13$ <body>  $14$ <div id="conteneur">Placez ici le contenu de id "conteneur"</div> 15 </body>

Le code suivant est généré. Vous pouvez enlevez le texte par défaut "Placer ici…"

Pour éviter certains problèmes Code source feuille\_style\_didac.css\*) d'affichage avec différents navigateurs, Oode Fractionner Création | Code en direct | 2 | Affichage en direct | Inspecter | insérez dans votre feuille de style le Adresse : | file:///C|/Documents and Settings/falikf/Bure code suivant. Il initialise simplement  $\frac{1}{2}$  $\mathbb{D}$  $*$  CSS Document  $*$ / plusieurs balises de telle manière qu'il ,p,tr,td,table,h1.h2,h3,h4,h5,h6,form,hr,imq,a{ n'y ait pas de marge ni d'espace. ₩ margin: Opx; body,div,p,tr,td,table,h1.h2,h3,h4,h5,h padding: Opx  $\overleftrightarrow{\Box}$  $\overrightarrow{\ast}$ 6,form,hr,img,a height: 600px; -9 width: 955px: {  $\hat{\mathbf{r}}$  $10$ margin-right: auto;  $\{\frac{i}{i}\}$  $11$ margin-left: auto; margin: 0px;  $12$  $13$ padding : 0px;  $\overline{\bullet}$  $\lambda$ } On procède ainsi de suite pour les <body> <div id="conteneur">  $14$ différents DIV. La différence avec le DIV  $\begin{array}{c} 15 \\ 16 \end{array}$ <div id="banniere"></div> <div id="conteneur\_menu">

 $\begin{array}{c} 17 \\ 18 \end{array}$ 

19 20

21<br>22<br>23<br>24<br>25<br>26<br>27

28

 $29$ 

 $\langle$ /div>

 $\langle$ /div>

 $\langle$ /div>  $\langle$ /body>

<div id="conteneur\_toto"

<div id="pied"></div>

<div id="droite"></div>

conteneur est le fait d'indiquer pour chacun l'emplacement de l'image de fond. On n'oubliera pas précédemment de copier le dossier "images" dans le répertoire de votre site.

```
#gauche {
   background-image: url(images/gauche.png);
    float: left;
   height: 400px;
   width: 191px;
```
Voici un exemple de DIV. Ne pas oubliez d'indiquez la position de votre DIV par la commande "float: left".

<div id="accueil"><a href="../index.html"></a></div> 

Remarque importante : si vous avez plusieurs DIV les uns à côté des autres, pensez à créer un DIV qui les contiendra. Dans l'exemple ci-dessus "conteneur\_menu" contient 5 autres DIV.

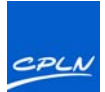

### <span id="page-10-0"></span>**Zone modifiable**

Une fois votre site construit, indiquez quelles sont les régions qui sont susceptibles de contenir des informations différentes d'une page à l'autre et définissez ainsi ces zones en leur affectant une "zone modifiable".

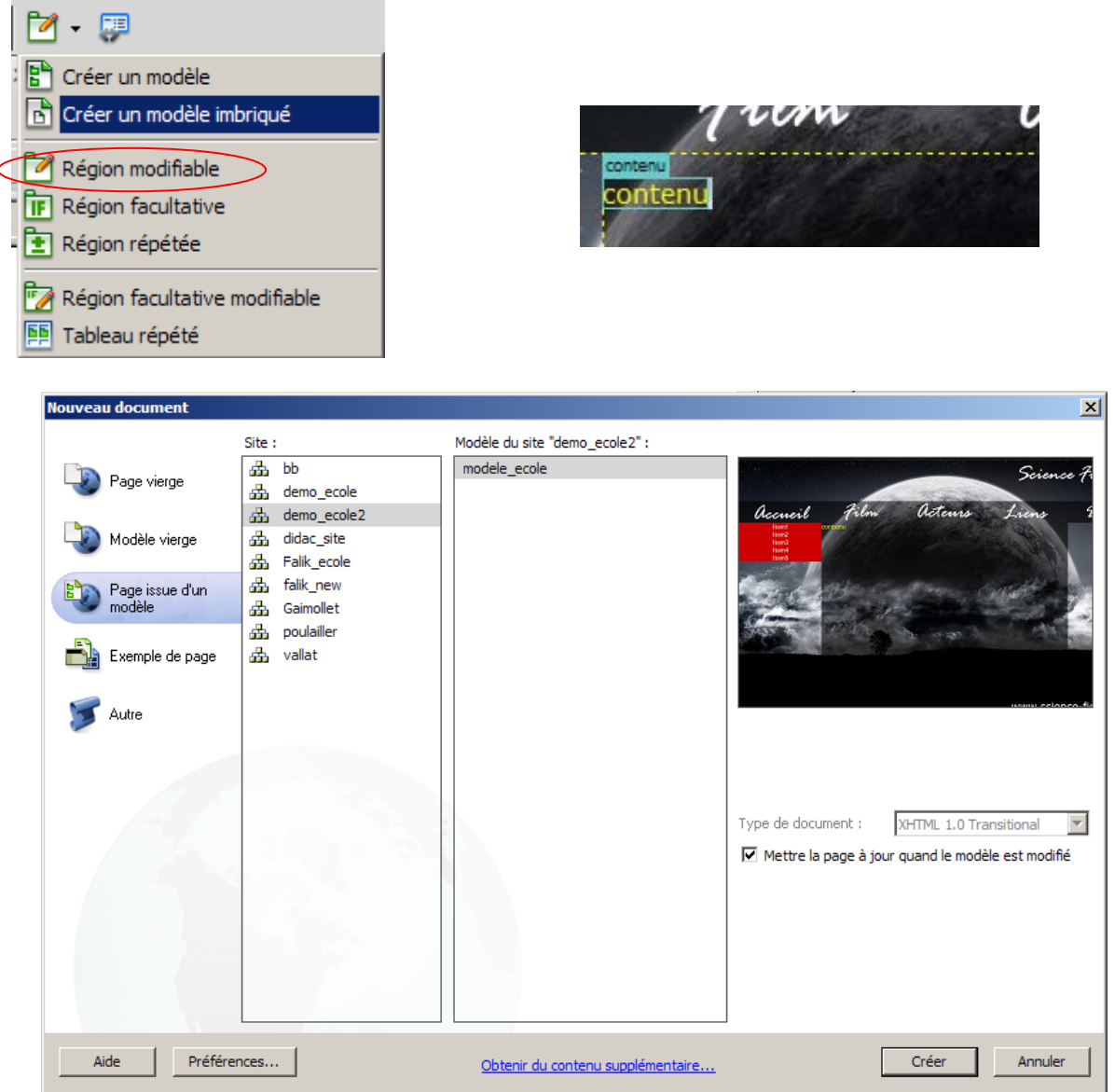

Pour ensuite créer des nouvelles pages à votre site, vous devez créer ces pages à partir du modèle. Cela permet ainsi de modifier l'intégralité de votre site en modifiant uniquement le modèle

Exemple de structure de site :

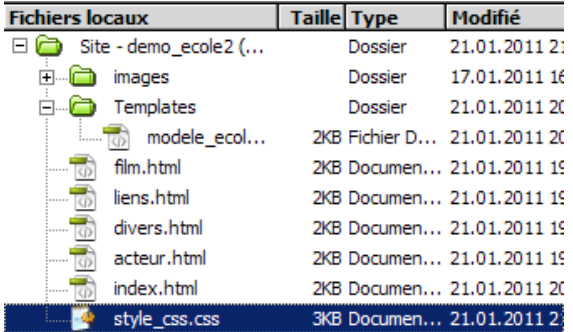

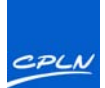

**The district former in the project of the con-**

### <span id="page-11-0"></span>**Liens HTML**

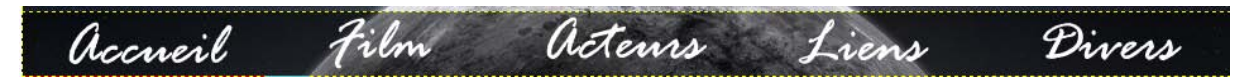

<div id="conteneur menu">

Pour réaliser un menu à partir des 5 DIV qui constituent nos différentes pages à accéder, la manière la plus simple est d'attribuer un style à ces DIV. Dans votre modèle, il suffit d'insérer les balises suivantes :

Puis on attribue un style commun à chaque DIV "menu" (accueil, film, acteur, liens, divers)

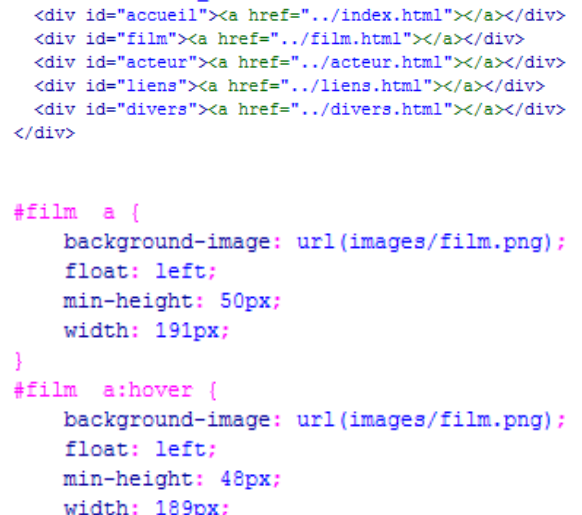

Dans cet exemple j'ai choisi de mettre un cadre jaune lorsqu'on survole chaque menu.

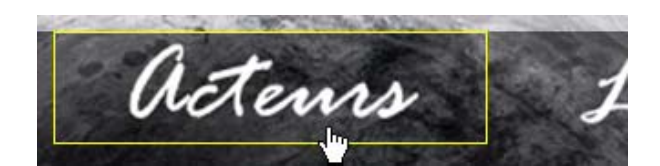

border: 1px solid #FF0;

### <span id="page-11-1"></span>**Les Styles**

### <span id="page-11-2"></span>**Catégorie Type**

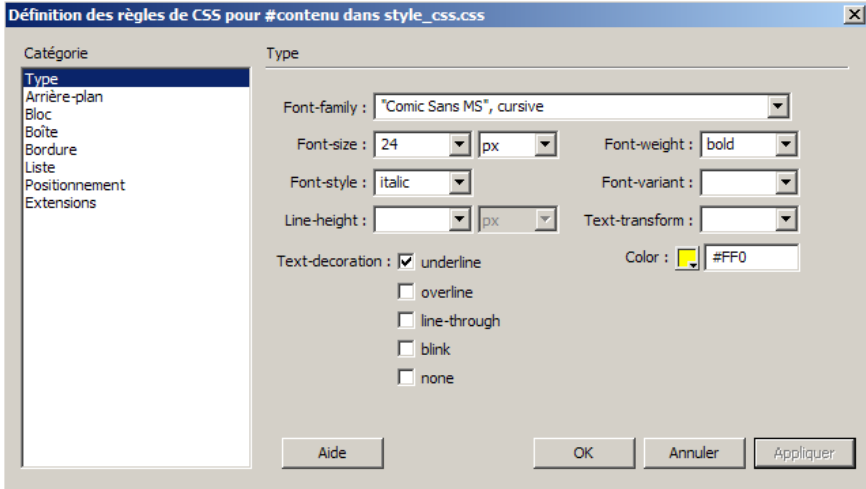

La catégorie Type permet de modifier le style de la police d'un Div (par exemple) avec des paramètres habituels d'un traitement de texte.

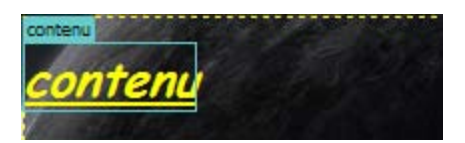

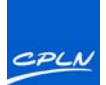

Voici ci-dessous une description des différentes options possibles dans la catégorie Type

### <span id="page-12-0"></span>**Font-family**

Permet de définir la famille de polices (ou la série de familles) de ce style. Les navigateurs affichent le texte en utilisant la première police installée sur l'ordinateur de l'utilisateur au sein de la combinaison de polices choisie. Pour assurer la compatibilité avec Internet Explorer 3.0, utilisez une police Windows en premier. Cet attribut est pris en charge par les deux navigateurs.

### <span id="page-12-1"></span>**Font-size**

Définit la taille du texte. Vous pouvez choisir une taille spécifique en cliquant sur une valeur et une unité de mesure, ou une taille relative. Les pixels fonctionnent correctement pour empêcher la déformation du texte par les navigateurs. Cet attribut est pris en charge par les deux navigateurs.

### <span id="page-12-2"></span>**Font-style**

permet de spécifier la variation Normal, Italique ou Oblique comme style de la police. La valeur par défaut est Normal. Cet attribut est pris en charge par les deux navigateurs.

### <span id="page-12-3"></span>**Line-height**

Définit la hauteur de la ligne sur laquelle le texte est placé. Ce paramètre fait généralement référence à la notion d'interligne. Choisissez Normal pour que la hauteur de ligne soit calculée automatiquement en fonction de la taille de la police ou entrez une valeur fixe et sélectionnez une unité de mesure. Cet attribut est pris en charge par les deux navigateurs.

### <span id="page-12-4"></span>**Text-decoration**

Ajoute un effet de soulignement, de barre supérieure, de texte barré ou de clignotement du texte. La valeur par défaut pour le texte normal est Aucune. La valeur par défaut pour le texte des liens est Souligné. Si vous définissez le paramètre de lien sur aucun, vous pouvez supprimer le soulignement des liens en définissant une classe spéciale. Cet attribut est pris en charge par les deux navigateurs.

### <span id="page-12-5"></span>**Font-weight**

Applique aux caractères un niveau d'épaisseur spécifié en valeur relative ou absolue. Normal équivaut à une valeur de 400 ; Gras équivaut à une valeur de 700. Cet attribut est pris en charge par les deux navigateurs.

### <span id="page-12-6"></span>**Font-variant**

Définit la variante en petites capitales du texte. Dreamweaver n'affiche pas cet attribut dans la fenêtre de document. Cet attribut est pris en charge par Internet Explorer, mais non par Netscape Navigator.

### <span id="page-12-7"></span>**Text-transform**

Permet de mettre en capitale la première lettre de chaque mot de la sélection ou de passer l'ensemble du texte en majuscules ou minuscules. Cet attribut est pris en charge par les deux navigateurs.

### <span id="page-12-8"></span>**Couleur**

Définit la couleur du texte. Cet attribut est pris en charge par les deux navigateurs.

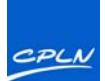

### <span id="page-13-0"></span>**Catégorie Arrière-plan**

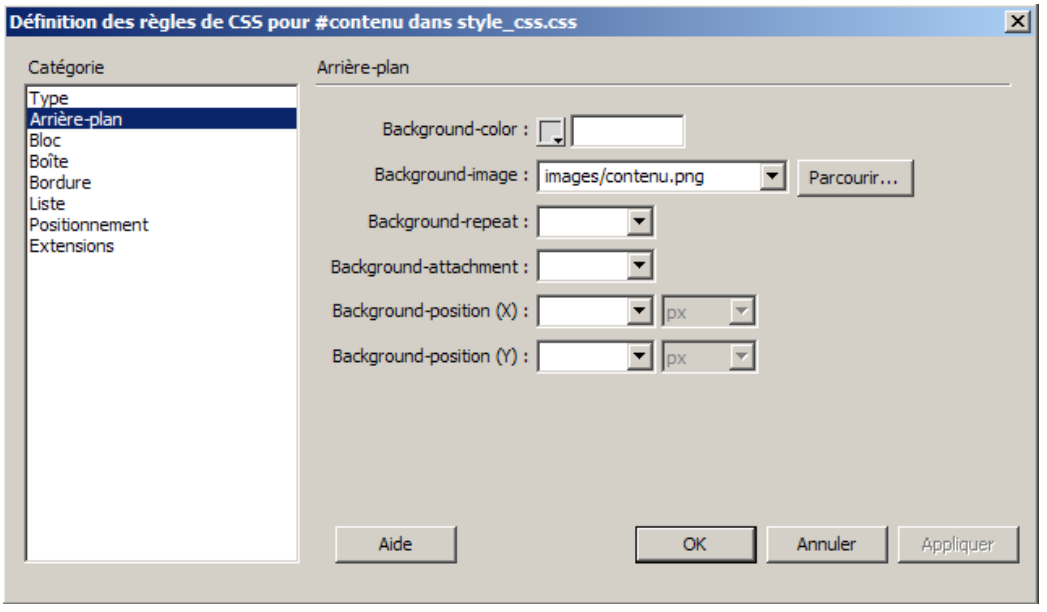

La catégorie Arrière-plan permet d'insérer une image de fond à votre DIV

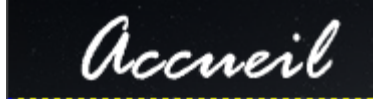

Voici ci-dessous une description des différentes options possibles dans la catégorie Type

### <span id="page-13-1"></span>**Couleur d'arrière-plan**

#### (Background-color)

Définit la couleur d'arrière-plan de l'élément. Cet attribut est pris en charge par les deux navigateurs.

### <span id="page-13-2"></span>**Image d'arrière-plan**

#### (Background-image)

Définit l'image d'arrière-plan pour l'élément. Cet attribut est pris en charge par les deux navigateurs.

### <span id="page-13-3"></span>**Répétition de l'arrière-plan**

### (Background-repeat)

Détermine comment l'image d'arrièreplan doit être répétée, le cas échéant. Cet attribut est pris en charge par les deux navigateurs.

- Pas de répétition affiche l'image une seule fois, dans le coin supérieur gauche de l'élément.
- Répéter crée une mosaïque horizontale et verticale de l'image derrière l'élément.
- Répéter-x et Répéter-y affichent respectivement un bandeau horizontal ou vertical. Les dernières images sont coupées pour s'adapter aux dimensions exactes de l'élément.

### <span id="page-13-4"></span>**Pièce jointe de l'arrière-plan**

(Background-attachment)

Détermine si l'image d'arrière-plan reste fixe par rapport à sa position d'origine ou défile avec le contenu. Notez que certains navigateurs font toujours défiler l'image avec son contenu. Cet attribut est pris en charge par Internet Explorer, mais non par Netscape Navigator.

### <span id="page-13-5"></span>**Position de l'arrière-plan (X) et Position de l'arrière-plan (Y)**

#### (Background-position)

Spécifient la position initiale de l'image d'arrière-plan par rapport à l'élément. Cette propriété peut être utilisée pour aligner une image d'arrière-plan sur le centre de la page, verticalement (X) et horizontalement (Y). Si la propriété Fixation est réglée sur Fixe, cette position est relative à la fenêtre de document, pas à l'élément.

Remarque : La propriété Répétition vous permet de redéfinir la balise body et de définir une image d'arrière-plan sans mosaïque ni répétition.

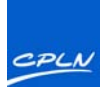

### <span id="page-14-0"></span>**Catégorie Bloc**

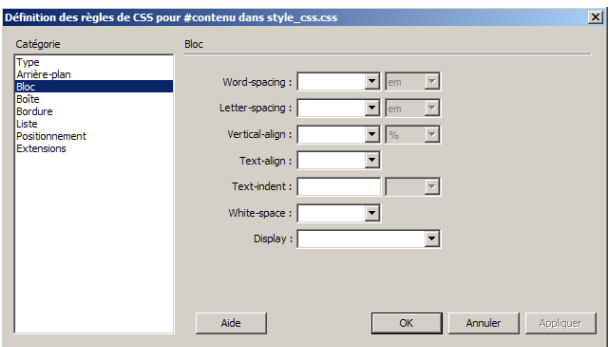

La catégorie Bloc permet de définir les paramètres d'espacement et d'alignement des balises et propriétés.

Voici ci-dessous une description des différentes options possibles dans la catégorie Bloc

### <span id="page-14-1"></span>**Espacement des mots**

(Word-spacing)

Définit l'espace devant séparer les mots. Pour définir une valeur spécifique, choisissez Valeur dans le menu déroulant, puis entrez une valeur numérique. Dans le deuxième menu contextuel, choisissez une unité de mesure (par exemple, pixels, points, etc.).

Remarque : Vous pouvez indiquer des valeurs négatives, mais le résultat final variera selon le navigateur.

Dreamweaver n'affiche pas cet attribut dans la fenêtre de document.

### <span id="page-14-2"></span>**Espacement des lettres**

#### (Letter-spacing)

Augmente ou réduit l'interlettrage. Une valeur négative (par exemple, -4) réduit l'espacement entre les caractères. Les paramètres d'interlettrage ont priorité sur les paramètres de justification du texte

### <span id="page-14-3"></span>**Alignement vertical**

#### (Vertical-align)

Détermine l'alignement vertical de l'élément auquel il s'applique. Dreamweaver n'affiche cet attribut dans la fenêtre de document que lorsqu'il est appliqué à la balise <img>.

### <span id="page-14-4"></span>**Alignement du texte**

### (Text-align)

Détermine l'alignement du texte au sein de l'élément. Cet attribut est pris en charge par les deux navigateurs.

#### <span id="page-14-5"></span>**Retrait du texte**

(Text-indent)

Détermine le retrait de texte sur la première ligne. Vous pouvez utiliser une valeur négative pour créer un retrait négatif, mais le résultat final variera selon le navigateur. Dreamweaver n'affiche cet attribut dans la fenêtre de document que lorsqu'il est appliqué aux éléments de niveau bloc. Cet attribut est pris en charge par les deux navigateurs.

### <span id="page-14-6"></span>**Espace blanc**

#### (White-space)

Détermine la gestion des espaces au sein de l'élément. Choisissez parmi les trois options suivantes : Normal réduit à un seul espace une suite éventuelle de plusieurs caractères d'espacement ; Pre gère les espaces comme si le texte était inséré à l'intérieur d'une balise pre (tous les caractères d'espacement, notamment les espaces, tabulations et retours chariot, sont respectés) ; Pas de retour spécifie que le texte peut uniquement être renvoyé à la ligne à l'apparition d'une balise br. Dreamweaver n'affiche pas cet attribut dans la fenêtre de document

### <span id="page-14-7"></span>**Afficher**

#### (Display)

Détermine le mode d'affichage d'un élément, le cas échéant. Aucune désactive l'affichage d'un élément.

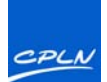

### <span id="page-15-0"></span>**Catégorie Boîte**

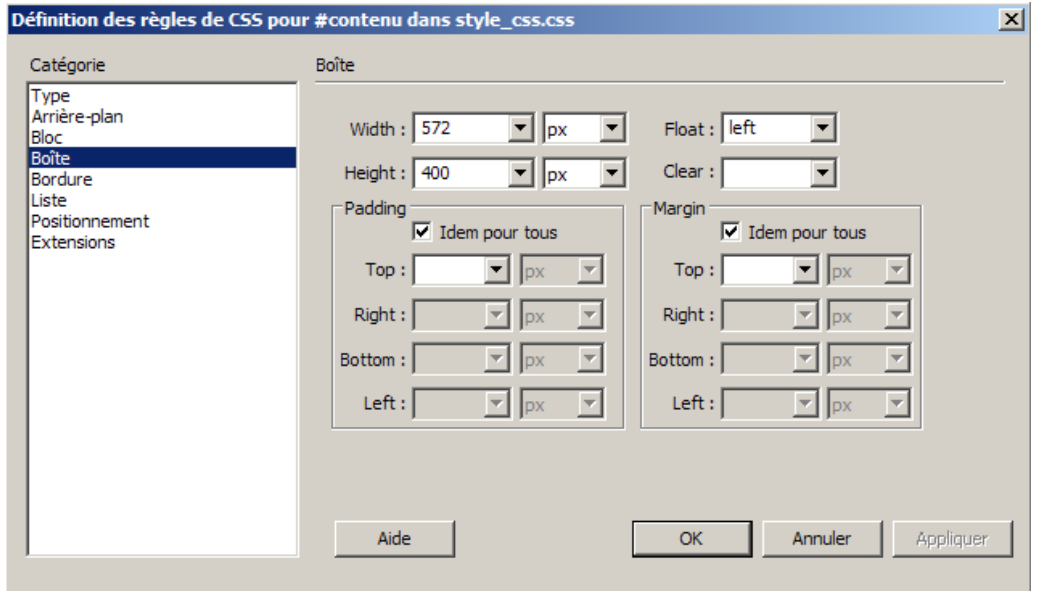

La catégorie Boîte permet de définir les paramètres des balises et propriétés pour le positionnement des éléments sur la page

Voici ci-dessous une description des différentes options possibles dans la catégorie Boîte

### <span id="page-15-1"></span>**Largeur et Hauteur**

(Width, Height) Définissent la largeur et la hauteur de l'élément.

### <span id="page-15-2"></span>**Flottante**

(Float)

Détermine de quel côté les autres éléments, tels que le texte, les divs PA, les tableaux, etc., flottent autour d'un élément. Les autres éléments sont affichés autour de l'élément flottant, suivant la méthode habituelle. Cet attribut est pris en charge par les deux navigateurs.

#### <span id="page-15-3"></span>**Effacer**

#### (Clear)

Définit les côtés sur lesquels les éléments PA ne sont pas autorisés. Si un élément PA apparaît du côté marqué dans Effacer, l'élément possédant cet attribut passera sous le cadre. Cet attribut est pris en charge par les deux navigateurs.

### <span id="page-15-4"></span>**Remplissage**

#### (Padding)

Définit la marge intérieure, c'est-à-dire l'espace qui sépare le contenu de l'élément de sa bordure (ou sa marge s'il ne comporte pas de bordure). Désactivez l'option Idem pour tous si vous voulez définir un remplissage différent pour chaque côté de l'élément.

#### <span id="page-15-5"></span>**Idem pour tous**

Applique le même remplissage aux bords supérieur, droit, inférieur et gauche de l'élément.

### <span id="page-15-6"></span>**Marge**

```
(Margin)
```
Définit l'espace qui sépare la bordure d'un élément (ou son remplissage s'il ne comporte pas de bordure) d'un autre élément. Dreamweaver n'affiche cet attribut dans la fenêtre de document que lorsqu'il est appliqué aux éléments de niveau bloc (paragraphes, en-têtes, listes, etc.). Désactivez l'option Idem pour tous si vous voulez définir une marge différente pour chaque côté de l'élément.

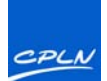

### <span id="page-16-0"></span>**Catégorie Bordure**

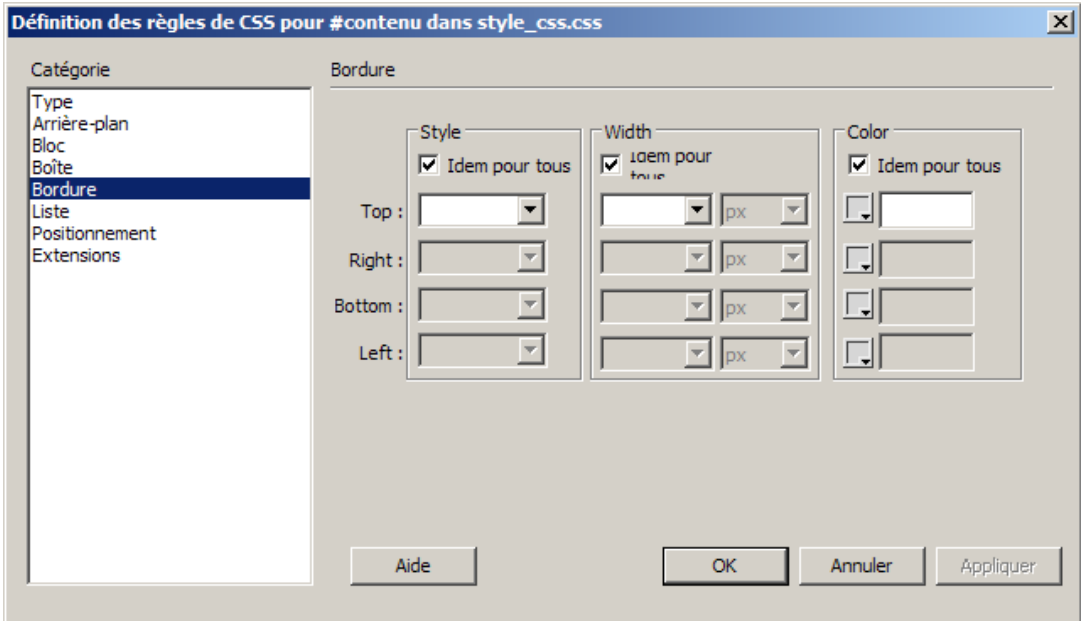

La catégorie Bordure permet de définir les paramètres des bordures des éléments, par exemple leur épaisseur, leur couleur, et leur style.

Voici ci-dessous une description des différentes options possibles dans la catégorie Bordure

#### <span id="page-16-1"></span>**Type**

(Style)

Définit l'aspect de la bordure. L'affichage du style dépend du navigateur. Désactivez l'option Idem pour tous si vous voulez définir un style de bordure différent pour chaque côté de l'élément.

### <span id="page-16-2"></span>**Idem pour tous**

Applique le même style de bordure aux bords supérieur, droit, inférieur et gauche de l'élément.

#### <span id="page-16-3"></span>**Largeur**

(Width)

Détermine l'épaisseur de la bordure de l'élément. Cet attribut est pris en charge par les deux navigateurs. Désactivez l'option Idem pour tous si vous voulez définir une épaisseur différente pour chaque côté de l'élément.

#### <span id="page-16-4"></span>**Idem pour tous**

Applique la même largeur de bordure aux bords supérieur, droit, inférieur et gauche de l'élément.

### <span id="page-16-5"></span>**Couleur**

#### (Color)

Définit la couleur de la bordure. Vous pouvez indiquer une couleur différente pour chaque côté, mais le résultat final variera selon le navigateur. Désactivez l'option Idem pour tous si vous voulez définir une couleur différente pour chaque côté de l'élément.

#### <span id="page-16-6"></span>**Idem pour tous**

Applique la même couleur de bordure aux bords supérieur, droit, inférieur et gauche de l'élément.

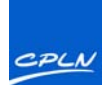

### <span id="page-17-0"></span>**Catégorie Liste**

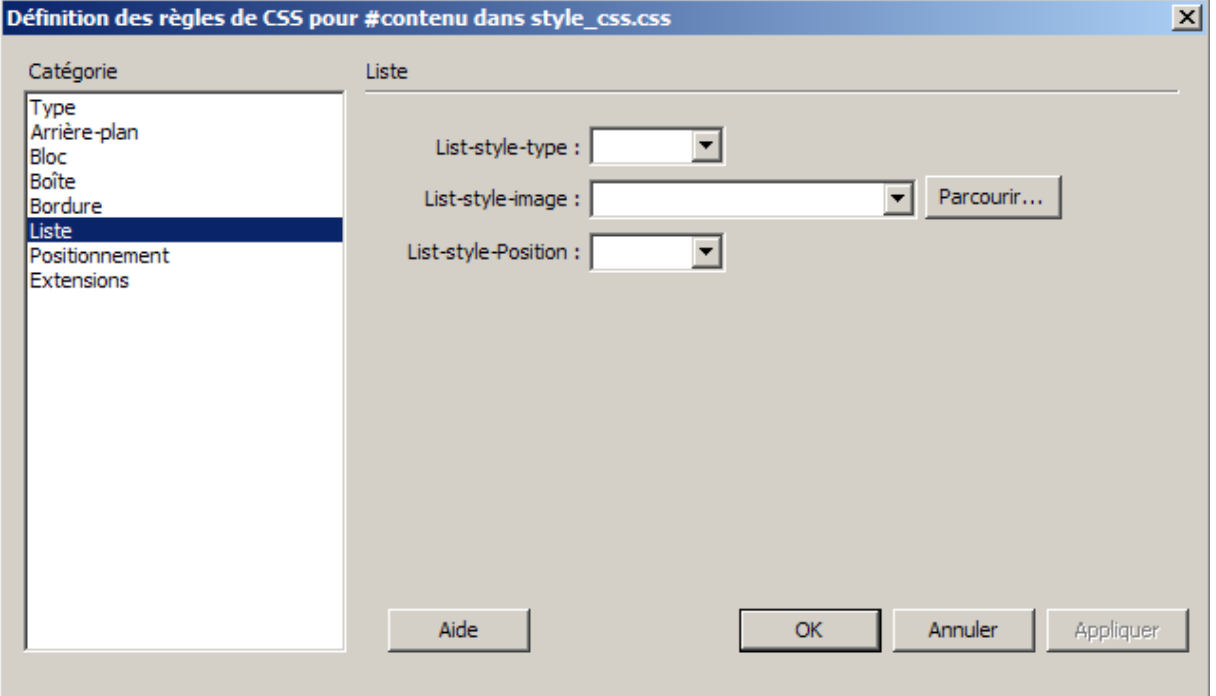

La catégorie Liste permet de définir les paramètres des balises de liste, tels que la taille et le type de puce.

Voici ci-dessous une description des différentes options possibles dans la catégorie Liste

### <span id="page-17-1"></span>**Type de style de liste**

(List-style-type)

Détermine l'aspect des puces ou des numéros. Cet attribut est pris en charge par les deux navigateurs.

### <span id="page-17-2"></span>**Image de style de liste**

### (List-style-image)

Permet de choisir une image personnalisée pour les puces. Cliquez sur Parcourir (Windows) ou Choisir (Macintosh) pour sélectionner une image ou tapez le chemin d'accès à celle-ci.

### <span id="page-17-3"></span>**Position de style de liste**

#### (List-style-Position)

Détermine si le texte de l'élément de la liste est habillé et mis en retrait (extérieure) ou si le texte habille la marge de gauche (intérieure).

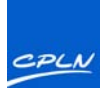

### <span id="page-18-0"></span>**Catégorie Positionnement**

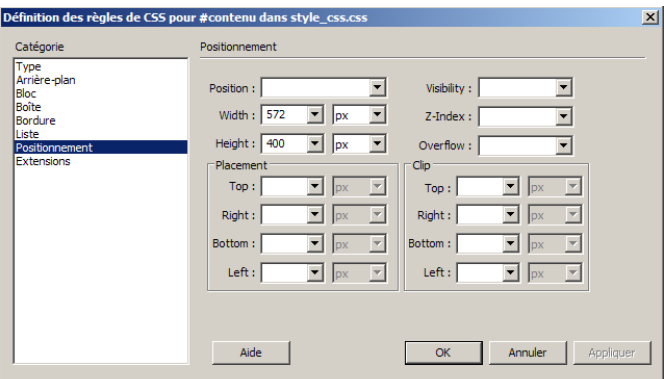

La catégorie Positionnement détermine la façon dont le contenu associé au style CSS sélectionné est positionné dans la page.

Voici ci-dessous une description des différentes options possibles dans la catégorie Positionnement.

### <span id="page-18-1"></span>**Position**

Détermine la façon dont le navigateur doit positionner l'élément sélectionné, avec les options suivantes :

- Absolu place le contenu en fonction des coordonnées indiquées dans les zones Emplacement par rapport à l'ancêtre PA ou relatif le plus proche, et à défaut, par rapport au coin supérieur gauche de la page.
- Relatif place le bloc de contenu en fonction des coordonnées indiquées dans les zones Emplacement, par rapport à la position du bloc dans le flux de texte du document. Par exemple, si vous définissez pour un élément une position relative et des coordonnées d'origine (en haut à gauche) de 20 px chacune, l'élément sera déplacé de 20 px vers la droite et de 20 px vers le bas par rapport à sa position normale dans le flux. Les éléments peuvent aussi être positionnés de manière relative, avec ou sans coordonnées haut, gauche, droite ou bas, afin d'établir un contexte pour les enfants PA.
- Fixe place le contenu en fonction des coordonnées indiquées dans les zones Emplacement, par rapport au coin supérieur gauche du navigateur. Le contenu restera fixé dans cette position tandis que l'utilisateur fera défiler la page.

Statique place le contenu à son emplacement dans le flux de texte. Il s'agit de la position par défaut de tous les éléments HTML positionnables.

### <span id="page-18-2"></span>**Visibilité**

#### (Visibility)

- Détermine la condition de l'affichage initial du contenu. Si vous ne spécifiez pas de propriété de visibilité, le contenu hérite par défaut de la valeur de cette propriété pour l'objet parent. La visibilité par défaut de la balise body est visible. Sélectionnez l'une des options de visibilité suivantes :
- Inherit hérite de la propriété de visibilité du parent du contenu.
- Visible affiche le contenu, quelle que soit la valeur du parent.
- Masqué masque le contenu, quelle que soit la valeur du parent.

### <span id="page-18-3"></span>**Index Z**

### (z-Index)

Détermine l'ordre de superposition du contenu. Les éléments ayant une valeur d'index Z supérieure s'affichent par dessus les éléments ayant une valeur d'index Z inférieure (ou aucune valeur d'index Z). Les valeurs peuvent être positives ou négatives. (Si votre contenu est à position absolue, il est plus facile de modifier l'ordre de superposition à l'aide du panneau Eléments PA).

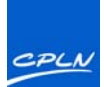

### <span id="page-19-0"></span>**Catégorie Positionnement (suite)**

### <span id="page-19-1"></span>**Débordement**

(Overflow)

- Détermine ce qui se passe si le contenu d'un conteneur (par exemple, une balise DIV ou P) dépasse la taille de ce dernier. Ces propriétés contrôlent l'extension de la manière suivante :
- Visible augmente la taille du conteneur pour que tout son contenu soit visible. Le conteneur s'agrandit vers le bas et vers la droite.
- Masqué conserve la taille du contenu et coupe tout contenu dépassant la taille. Aucune barre de défilement n'est affichée.
- Défilement ajoute des barres de défilement au conteneur, que le contenu dépasse ou non la taille du conteneur. Le fait d'intégrer des barres de défilement évite la confusion causée par l'apparition et la disparition de barres de défilement dans un environnement dynamique. Dreamweaver n'affiche pas cette option dans la fenêtre de document.
- Auto ne fait apparaître les barres de défilement que lorsque le contenu du conteneur dépasse les limites de ce dernier. Dreamweaver n'affiche pas cette option dans la fenêtre de document.

### <span id="page-19-2"></span>**Emplacement**

(Placement)

Définit l'emplacement et la taille du bloc de contenu. La façon dont le navigateur interprète l'emplacement dépend de l'option choisie pour l'attribut Type. Les valeurs relatives à la taille ne sont pas prises en compte si le contenu du bloc de contenu excède la taille spécifiée. Les unités par défaut pour l'emplacement et la taille sont les pixels. Vous pouvez également choisir les unités suivantes : pc (picas), pt (points), in (pouces), mm (millimètres), cm (centimètres) ou % (pourcentage de la valeur équivalente de l'objet parent). Les abréviations doivent suivre la valeur sans espace : par exemple, 3mm.

### <span id="page-19-3"></span>**Détourage**

(Clip)

Définit la partie du contenu qui est visible. Si vous indiquez une zone de détourage, vous pouvez la gérer à l'aide d'un langage de script tel que Java Script et modifier ces propriétés pour créer des effets spéciaux, par exemple un effet de volet à l'ouverture. Ces effets de volet peuvent être configurés via le comportement Changer la propriété.

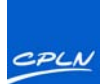

### <span id="page-20-0"></span>**Catégorie Extensions**

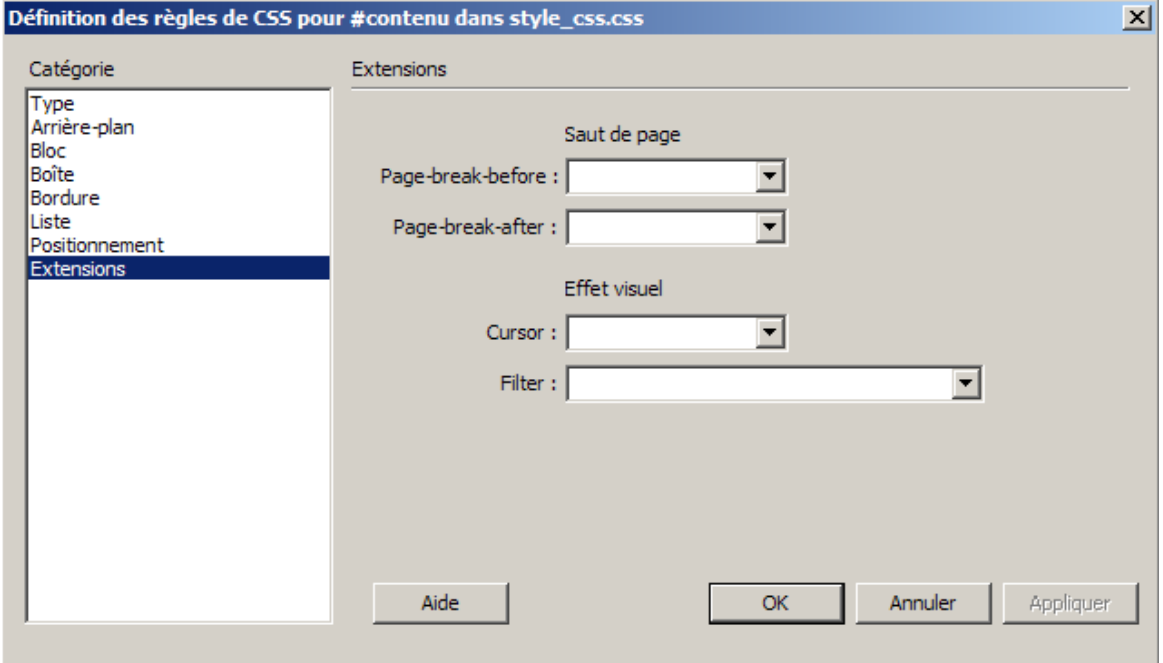

Les propriétés de style d'extensions comprennent les filtres, les sauts de page et les options de pointeur.

Voici ci-dessous une description des différentes options possibles dans la catégorie Extensions

#### <span id="page-20-1"></span>**Saut de page avant**

(Page-break-before, Page-break-after)

Force un saut de page en cas d'impression de la page, avant ou après l'objet contrôlé par ce style. Choisissez l'option que vous voulez définir dans le menu déroulant. Cet attribut n'est pas pris en charge par la version 4.0 des navigateurs, mais peut l'être dans les versions ultérieures.

### <span id="page-20-2"></span>**Curseur**

#### (Cursor)

Modifie l'aspect du pointeur lorsque celui-ci passe au-dessus de l'objet contrôlé par ce style. Choisissez l'option que vous voulez définir dans le menu déroulant.

### <span id="page-20-3"></span>**Filtre**

#### (Filter)

Applique des effets spéciaux, dont des effets de flou et de négatif, à l'objet contrôlé par ce style. Sélectionnez un effet dans le menu contextuel.

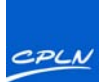

### <span id="page-21-0"></span>**Compléments**

### <span id="page-21-1"></span>**Min-height**

Il peut être très utile d'avoir la taille en hauteur d'un site qui s'adapte à son contenu.

Il est donc impératif de respecter quelques règles de base pour y arriver.

A la place d'utiliser la propriété "height" qui donne la hauteur d'un DIV, il est préférable (pour les DIV susceptibles de s'agrandir) d'utiliser la propriété "min-height". Cette propriété garantie une hauteur minimum tout en donnant la possibilité d'être agrandie. (soit : "conteneur\_toto", "gauche", "contenu", "droite")

On ne donne pas d'hauteur au conteneur principal ("conteneur").

On rajoute la propriété "background-repeat: norepeat" au DIV "contenu".

Dans l'exemple, le "conteneur\_toto" qui englobe "gauche", "contenu", "droite" à un fond noir pour s'adapter aux couleurs du site.

```
#conteneur {
    width: 955px;
    margin-right: auto;
    margin-left: auto;
#conteneur_toto {
    float: left;
   min-height: 400px;
    width: 955px;
    background-color: #000;
contenu {
   background-image: url(images/contenu.png);
   background-repeat: no-repeat;
   float: left;
   min-height: 400px
   width: 572px;
```

```
font-family: "Comic Sans MS", cursive;
font-size: 14px;
color: #FF0;
font-style: italic;
font-weight: bold;
```
Remarque : la propriété Overflow peut-être forcé à visible pour être parfaitement compatible avec tous les navigateurs.

overflow: visible;

```
<div id="conteneur toto">
 <div id="gauche"></div>
  <div id="contenu"><!-- TemplateBeginEditable name="contenu" -->contenu2<!-- TemplateEndEditable --></div>
  <div id="droite"></div>
</div>
```
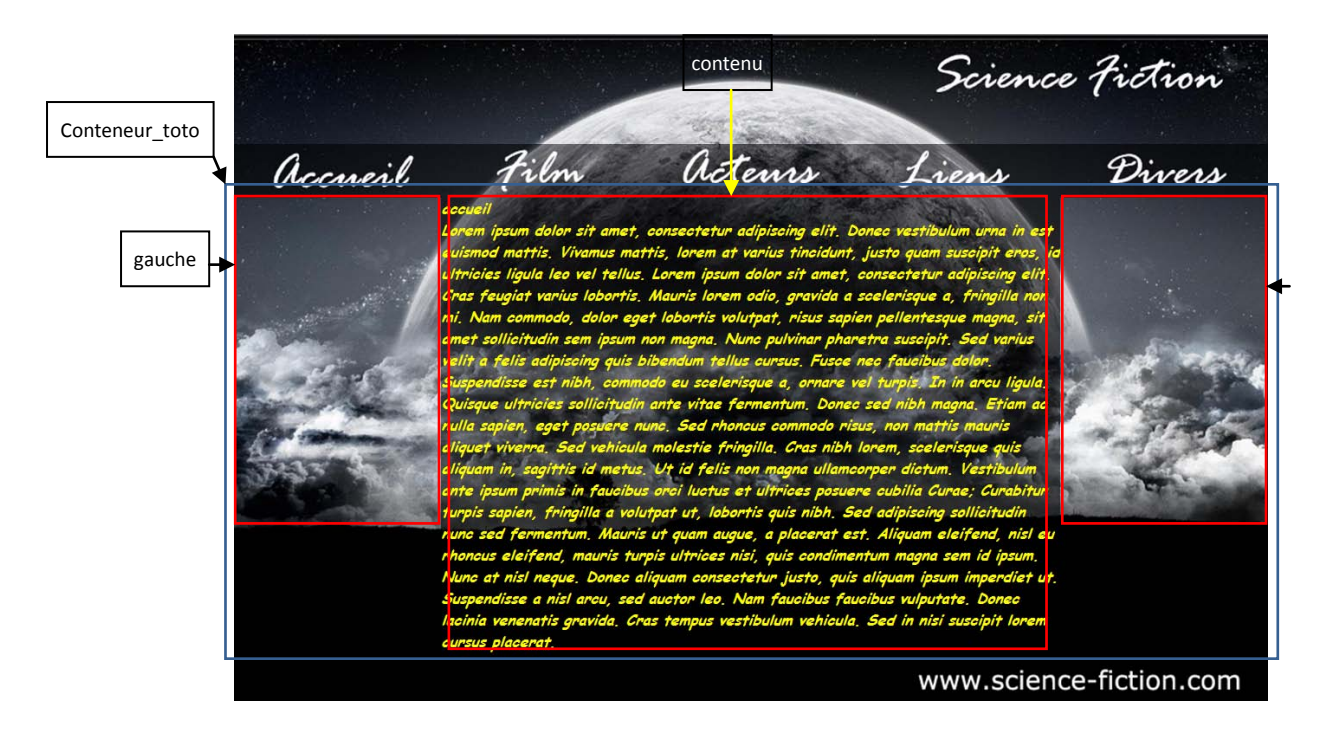

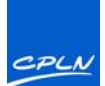

### <span id="page-22-0"></span>**Image de fond**

Il existe une possibilité de mettre une image derrière votre site qui s'adapte à la fenêtre de votre navigateur en incorporant le code suivant :

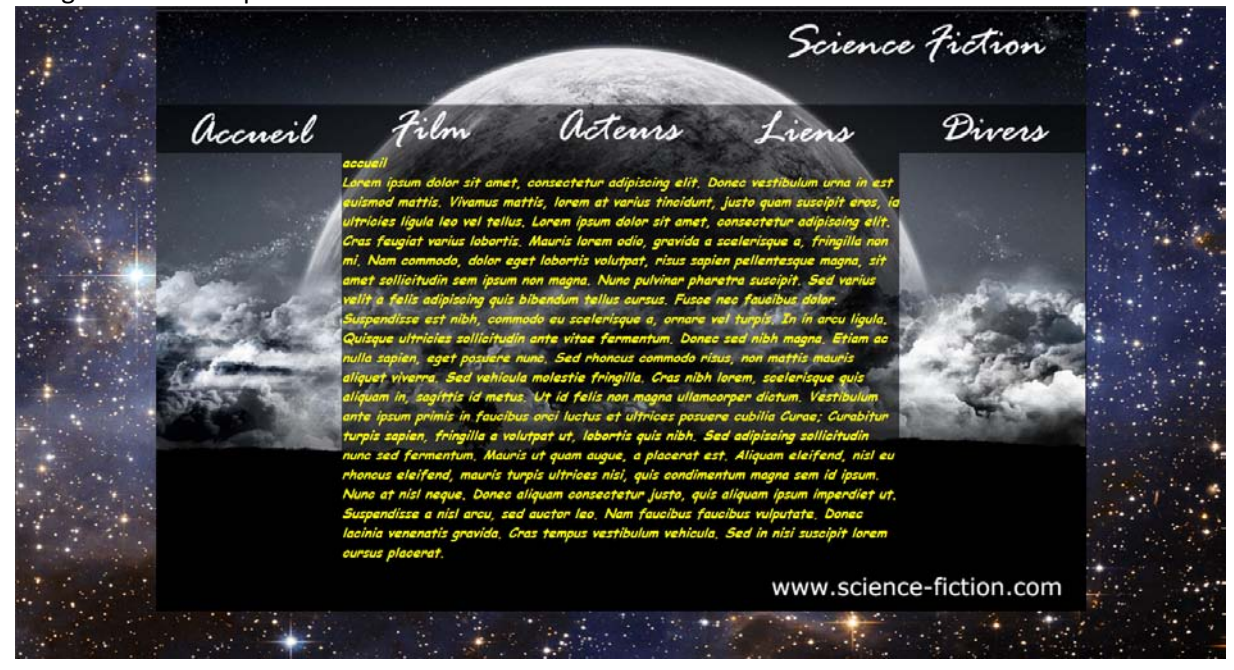

Dans le modèle Dans le CSS<br>  $\frac{1}{2}$  Dans le CSS<br>  $\frac{1}{2}$  Dans le CSS<br>  $\frac{1}{2}$  Dans le CSS<br>  $\frac{1}{2}$  Dans le CSS <body>  $\langle$ div id="ba">  $\langle$ div > <table cellpadding="0" cellspacing="0"><tr> <td><img alt="" src="../images/etoiles.jpg"></td> </tr></table>  $\langle$ /div>  $\langle$ /div> <div id="conteneur"> <body> <div id="bg"> <div > <table cellpadding="0" cellspacing="0"><tr> <td><img alt="" src="../images/etoiles.jpg"></td> </tr></table> </div> </div> <div id="conteneur">

#bg div(position:absolute;width:200%;height:200%;top:-50%;left:-50%} #bg td(vertical-align:middle;text-align:center) #bg img{height:50%;width:50%;margin:auto} div#bo  $z$ -index: -3; left: 0px;<br>right: 0px; position: fixed; top: expression(body.scrollTop + 0 + "px"); #bg,#bg table,#bg td{width:100%;height:100%} #bg div{position:absolute;width:200%;height:200%;top:-50%;left:-50%} #bg td{vertical-align:middle;text-align:center} #bg img{ height:50%; width:50%; margin:auto; display: none; } div#bg { z-index: -3; left: 0px; right: 0px; position: fixed;

top: expression(body.scrollTop + 0 + "px");

}

Il est préférable de chosir une image de grande taille en pixel pour obtenir un fond non pixellisé. Remarque :

Dans Dreamweaver, l'affichage de cette image est dérangeante puisqu'elle se superpose au modèle. Lorsque vous créer votre site, desactivez son affichage que vous remettrez lors de sa publication sur un serveur une fois le site terminé.

#bg img{ height:50%; width:50%; margin:auto; display: none;

}

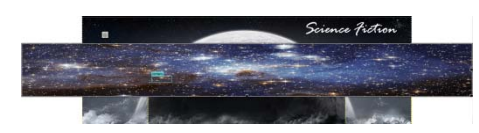

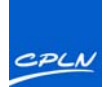

### <span id="page-23-0"></span>**Margin et padding**

### <span id="page-23-1"></span>**Margin**

### Margin

Un élément a quatre côtés : droit ("right"), gauche ("left"), supérieur ("top") et inférieur ("bottom"). La marge est la distance entre chaque côté et l'élément avoisinant (ou les bordures du document).

N'oubliez pas d'indiquer les pixels (px) pour l'unité.

Il faut bien comprendre que l'on va rajouter une marge extérieure à un Div par exemple. La dimension du Div va prendre plus de place et peut décaler les Div adjacents. On pensera donc à corriger les dimensions du Div.

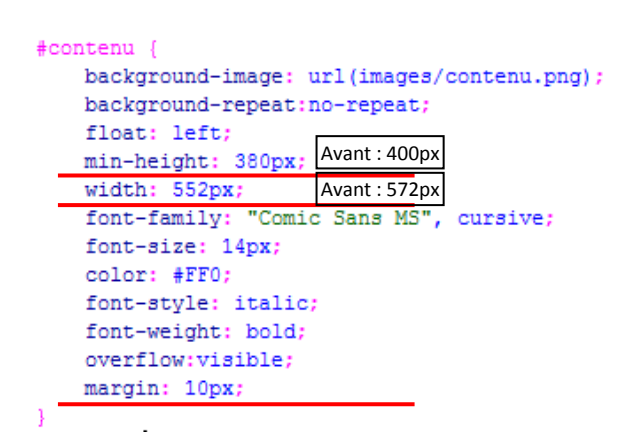

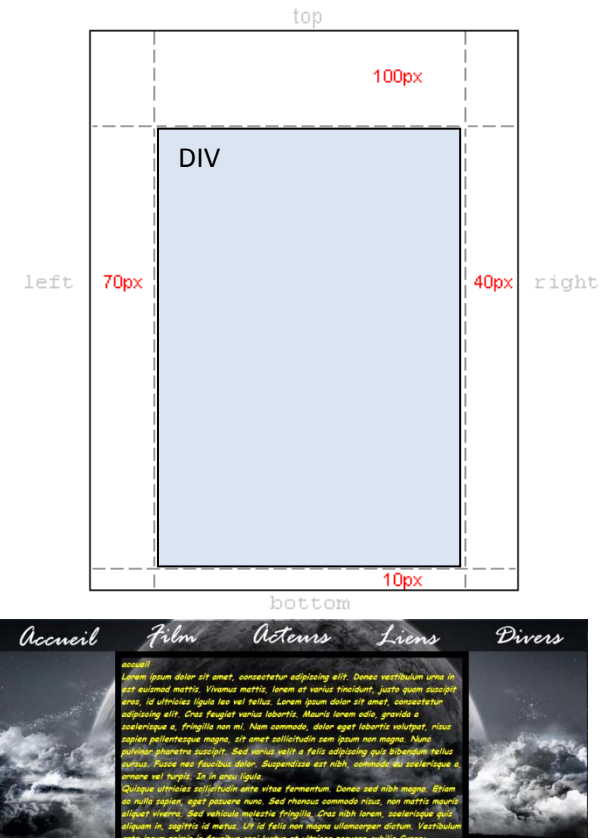

On remarque la marge de 10 px. L'image en background ne s'ajuste plus!

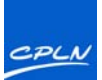

### <span id="page-24-0"></span>**Padding**

### Padding

L'espacement peut aussi être assimilé à un "remplissage". Cela peut se comprendre dans la mesure où l'espacement n'affecte pas la distance de l'élément aux autres éléments mais définit seulement la distance interne entre la bordure et le contenu de l'élément.

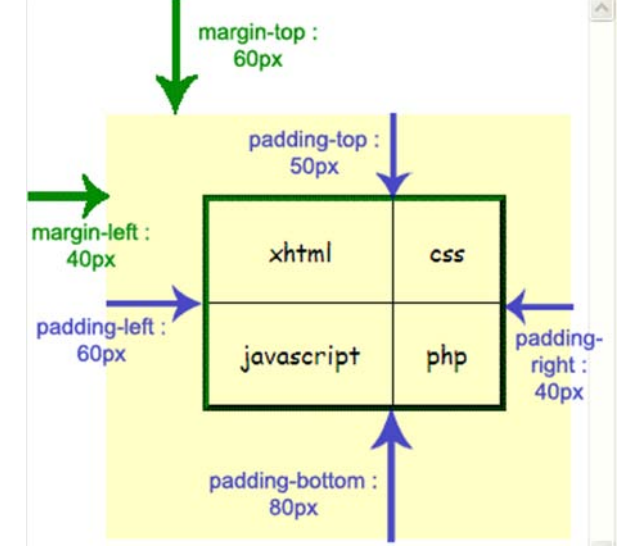

Dans cet exemple on a un div dont le fond est de couleur jaune, on lui a appliqué *les marges intérieures* suivantes : div {

padding: 50px 80px 40px 60px; }

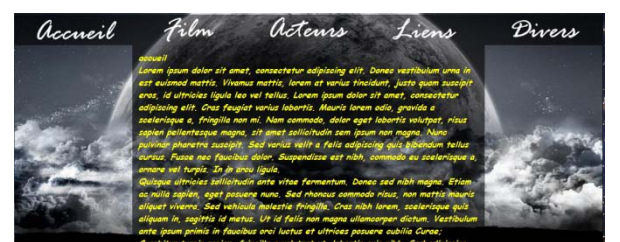

Appliquez à notre exemple, on remarque que cette fois l'image de fond n'est plus décalée et que le texte se trouve bien en retrait de 10px.

#contenu { background-image: url(images/contenu.png); background-repeat: no-repeat; float: left; min-height: 380px; width: 552px; font-family: "Comic Sans MS", cursive; font-size: 14px; color: #FF0; font-style: italic; font-weight: bold; overflow:visible; padding: 10px;

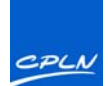

### <span id="page-25-0"></span>**Menu (option)**

Une autre manière de réaliser simplement des menus qui réagissent au passage de la souris

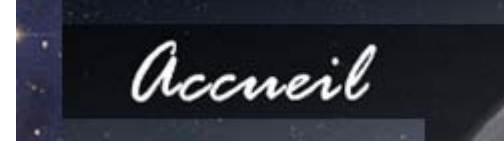

Dans Photoshop (par exemple) on va choisir créer une image du double (en longueur) de l'original. On augment donc la surface de travail

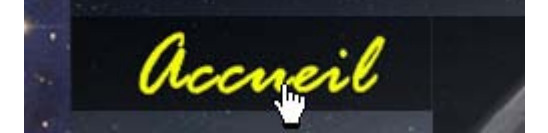

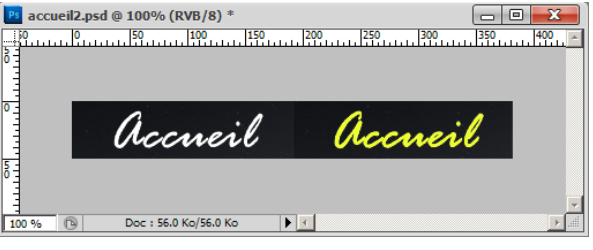

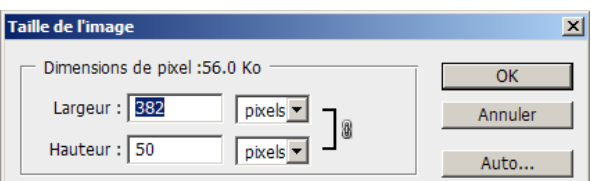

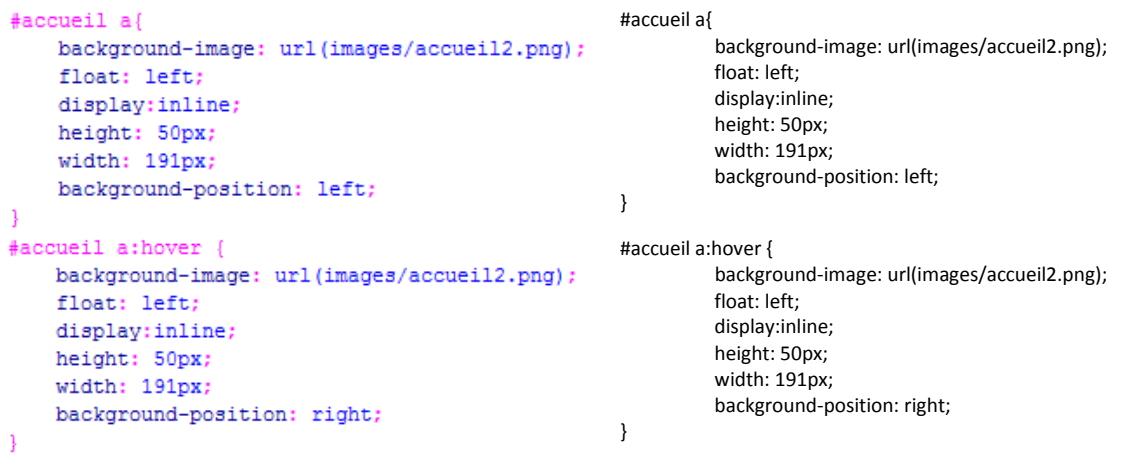